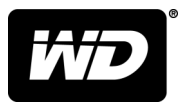

## MY PASSPORT™ ULTRA FOR MAC 便攜式硬碟

使用手冊

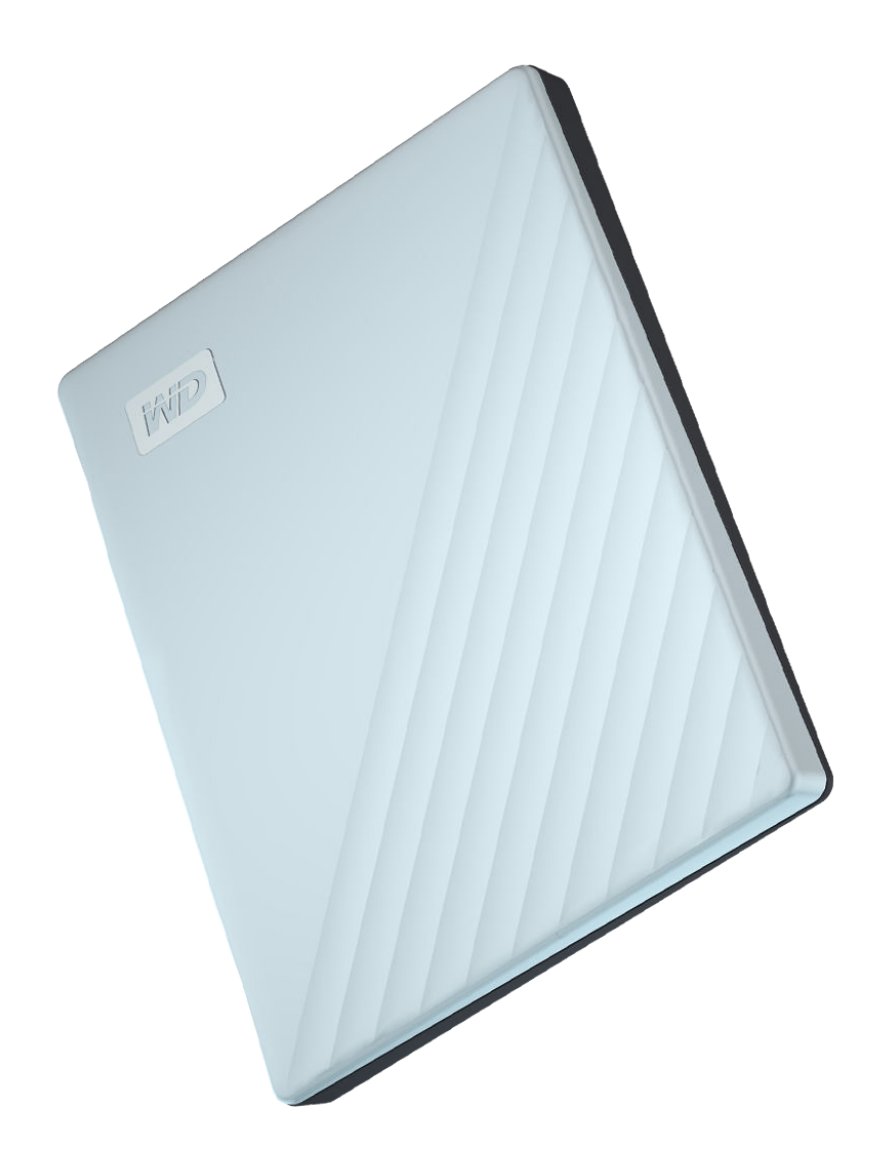

## <span id="page-1-0"></span>存取線上支援

請造訪我們的產品支援網站 [\(support.wdc.com\)](https://support.wdc.com) 並從以下主題中做選擇:

- [註冊](http://register.wdc.com) 在 [register.wdc.com](http://register.wdc.com) 註冊您的 WD 產品以取得最新的更新與特殊優惠
- [下載](http://support.wdc.com/downloads.aspx) 在 [support.wdc.com/downloads](http://support.wdc.com/downloads.aspx) 下載 WD 產品的軟體和更新
- [電子郵件支援](https://support.wdc.com/support/case.aspx) 在 [support.wdc.com/support](https://support.wdc.com/support/case.aspx) 透過電子郵件取得技術和其他支援
- [保固與](http://support.wdc.com/warranty/) RMA 服務 在 support.wdc.com*/* warranty 取得保固、產品更換 (RMA)、RMA 狀態、配件與資料復原資訊
- [知識庫](http://support.wdc.com/knowledgebase/) 在 [support.wdc.com/knowledgebase](http://support.wdc.com/knowledgebase/) 按關鍵字、短句或 Answer ID 搜尋
- **WD** [社群](http://community.wdc.com) 在 [community.wdc.com](http://community.wdc.com) 分享您的想法並與其他 WD 使用者保持聯絡
- [電話支援](https://support.wdc.com) 在 [support.wdc.com](https://support.wdc.com) 取得各地區聯絡支援人員的電話號碼

## 目錄

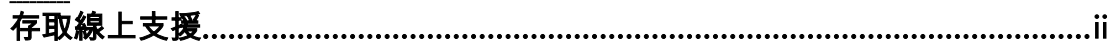

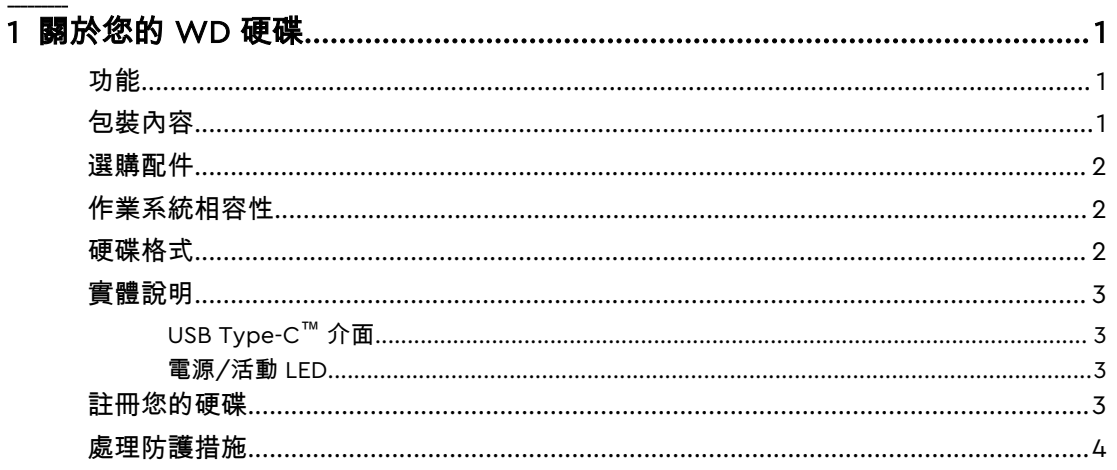

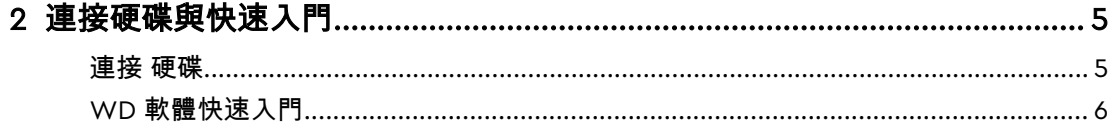

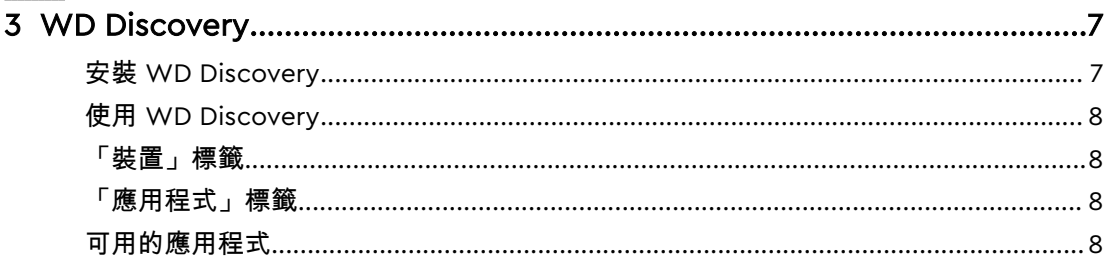

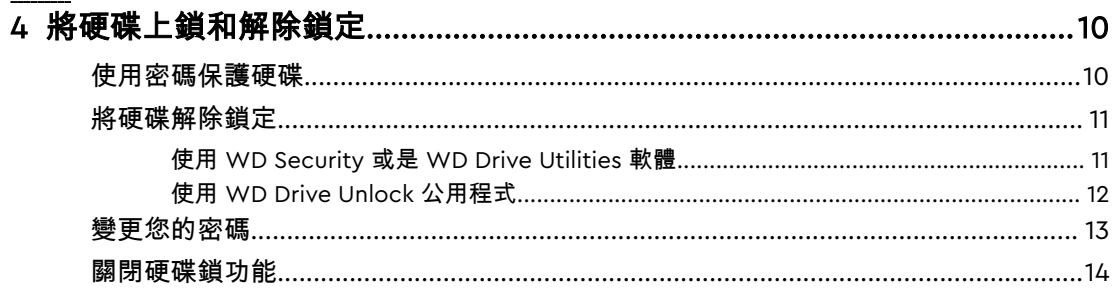

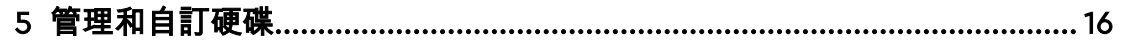

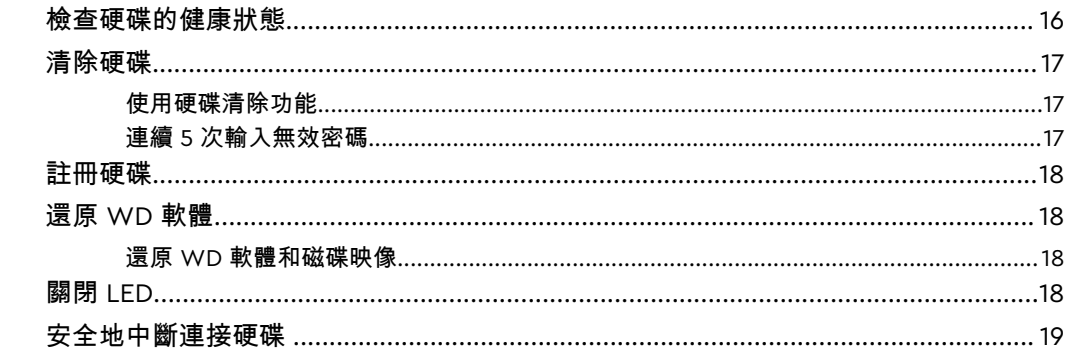

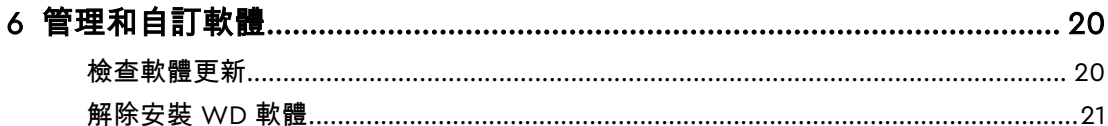

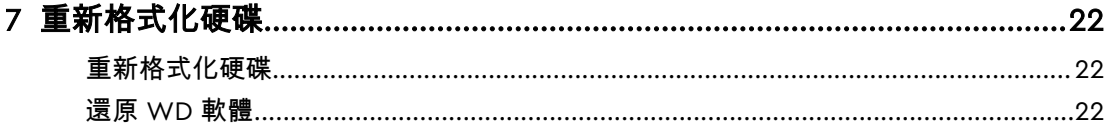

#### 

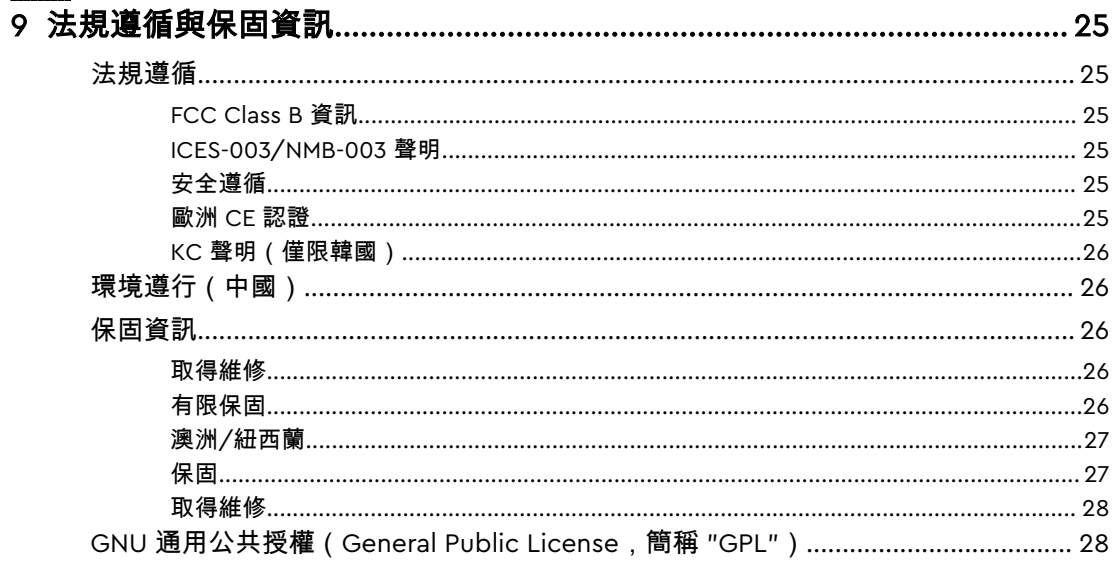

### <span id="page-4-0"></span>關於您的 WD 硬碟

歡迎使用 My Passport™ Ultra for Mac 可攜式硬碟。本款可攜式硬碟造型時尚輕巧,提 供高儲存容量。它提供快如閃電的 USB 3.1 連接能力、本機和雲端備份、密碼保護, 以 保護您的檔案不受他人未授權使用或存取。

本簡介章節包含以下兩個主題:

功能

包裝內容

[選購配件](#page-5-0)

[作業系統相容性](#page-5-0)

[硬碟格式](#page-5-0)

[實體說明](#page-6-0)

[註冊您的硬碟](#page-6-0)

[處理防護措施](#page-7-0)

#### 功能

My Passport Ultra for Mac 採用輕巧外型設計,提供高儲存容量,並且可讓您選擇進行 本機或雲端備份,是行動工作者在忙碌生活中儲存數位內容的最佳選擇。

含硬體加密的密碼保護功能 — My Passport Ultra for Mac 硬碟內建 256 位元 AES 硬體加 密功能,搭配 WD Security™ 軟體,有助於保護內容隱私和安全。只需啟用密碼保護功 能並設定您自己的個人化密碼,即可開啟保護功能。

**密碼保護 —** WD Security™ 軟體可確保保護內容隱私和安全。只需啟用密碼保護功能並 設定您自己的個人化密碼,即可開啟保護功能。

採用新理念設計 — My Passport Ultra for Mac 硬碟的設計大膽而有活力,助您彰顯自己 的個性。可攜式儲存裝置採用新理念設計,讓您勇敢表現自我!色彩多樣,時尚美觀, 總有一款適合您的個人風格。

易於使用 — My Passport Ultra for Mac 可攜式儲存裝置現成可用,您可以立即開始傳輸 檔案、儲存您的珍貴記憶以及備份資料。它附帶保護您的所有資料所需的所有軟體,包 括 WD Security 和 WD Drive Utilities™ 軟體。

重要: 如需最新 WD 產品資訊以及最新消息,請造訪我們的網站: <http://www.wdc.com>。如需最新軟體、韌體和產品說明文件與資訊, 請前往 <http://support.wdc.com/downloads.aspx>

#### 包裝內容

如圖 1 所示,您的 My Passport Ultra for Mac 硬碟配件包含以下內容:

<span id="page-5-0"></span>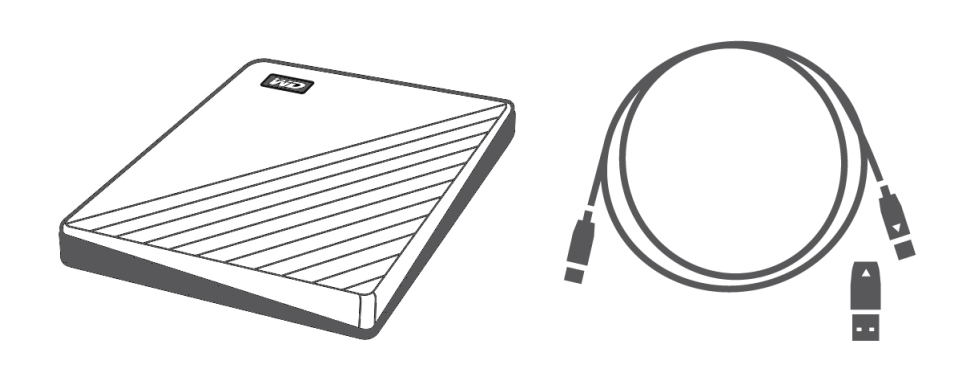

圖 1:My Passport Ultra for Mac 可攜式硬碟配件元件

- My Passport Ultra for Mac 可攜式硬碟,以及 WD Discovery™、WD Security 和 WD Drive Utilities 軟體
- USB 3.1 C 型傳輸線
- C 型到 A 型配接器

### 選購配件

如需 WD 產品選購配件的更多資訊,請造訪 [www.wdc.com](http://www.wdc.com)

## 作業系統相容性

您的 My Passport Ultra for Mac 硬碟以及 WD Drive Utilities 與 WD Security 軟體可相 容於下列作業系統:

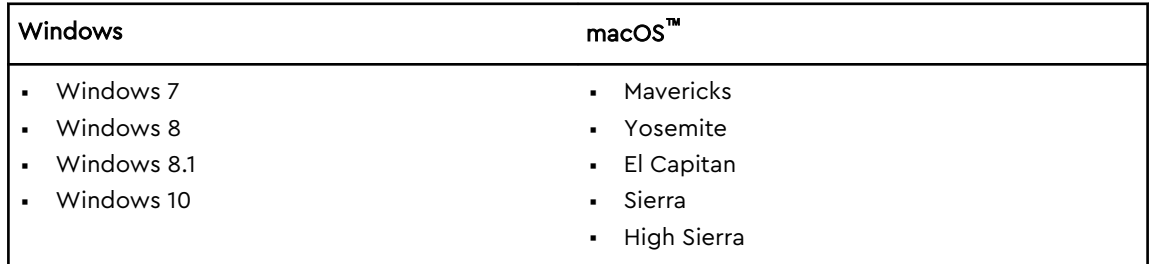

相容性視硬體配置與作業系統而有所不同。

為取得最佳效能與可靠性,請安裝最新更新版本和 service pack (SP)。對於 Mac 電腦使 用者,請至 **Apple** 功能表然後選擇軟體更新。對於 Windows 電腦使用者,請至開始功能 表然後選擇 **Windows Update**。

### 硬碟格式

您的 My Passport Ultra for Mac 硬碟已格式化為單一 HSF+J 分割區,可與 macOS X 作 業系統相容。如果您要將本硬碟用於 Windows 電腦,請參閱[重新格式化硬碟和](#page-25-0) [故障排除](#page-26-0)。

### <span id="page-6-0"></span>實體說明

如圖 2 中所示, My Passport Ultra for Mac 硬碟具有:

- 一個 USB 3.1 介面連接埠
- 一個電源/活動 LED 指示燈

### USB Type-C™ 介面

USB Type-C™ 介面可支援高達 10 Gb/s 的介面傳輸速率。 USB 3.1 可與 USB 2.0 向下相容。USB 2.0 介面可支援高達 480 Mb/s 的資料傳輸速率。

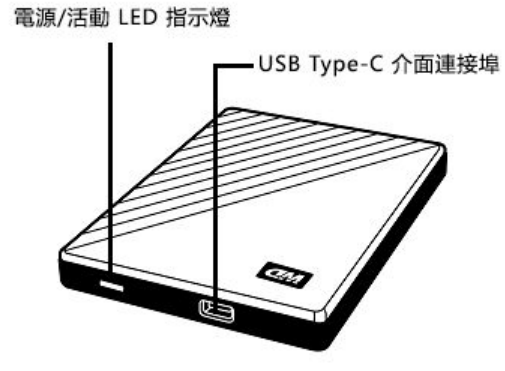

圖 2:My Passport Ultra for Mac 硬碟

#### 電源/活動 LED

電源/活動 LED 可指出硬碟的電源狀態如下:

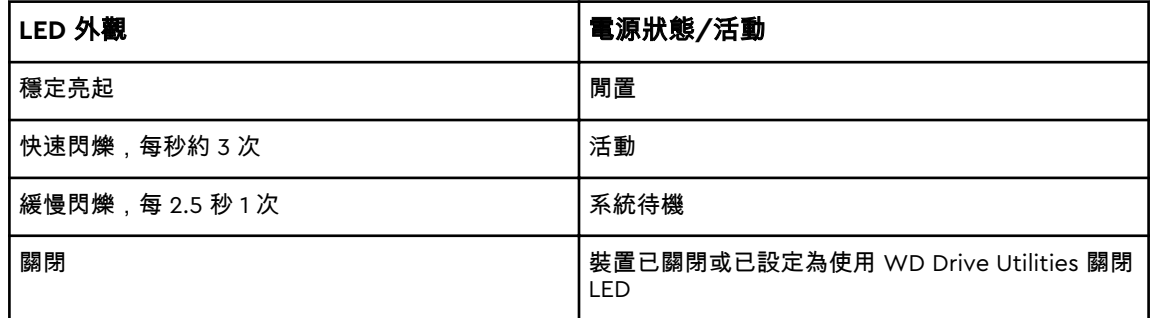

### 註冊您的硬碟

註冊您的 My Passport Ultra for Mac 硬碟以取得最新的更新與特殊優惠。您可以使用 WD Discovery 軟體輕鬆註冊您的硬碟。另一個方式是在 http://register.wdc.com 線上 註冊

## <span id="page-7-0"></span>處理防護措施

WD 產品是精密的儀器,將本產品從包裝中取出以及安裝時必須小心處理。處理不當、 ……是期廷棉品設設品,将工程度已發下於自然会交流。<br>《通受撞擊或震動都可能會使硬碟受損。將外接儲存產品從包裝中取出以及安裝時請注意 以下防護措施:

- 請勿摔落或敲擊硬碟。
- 當本裝置在作業期間,請勿移動硬碟。

## <span id="page-8-0"></span>2

## 連接硬碟與快速入門

本章提供連結硬碟的說明。其中包括以下主題:

連接 硬碟

WD [軟體快速入門](#page-9-0)

### 連接 硬碟

- 1。 啟動您的電腦。
- 2。 將硬碟連接至您的電腦,如圖 3 所示。
- 3。 驗證 My Passport 硬碟在 Finder 畫面側欄區域裡的「裝置」下顯示:

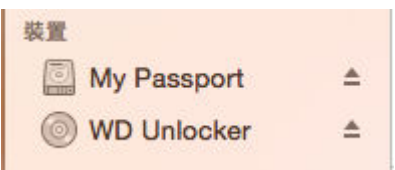

注意: 如果在「Finder 偏好設定」對話方塊中已選取「外接磁碟」核取方塊,MyBook for Mac 圖示會顯示在您的桌面上:

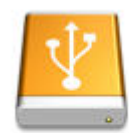

**WAY DENSIQUOR! ifor luke** 

<span id="page-9-0"></span>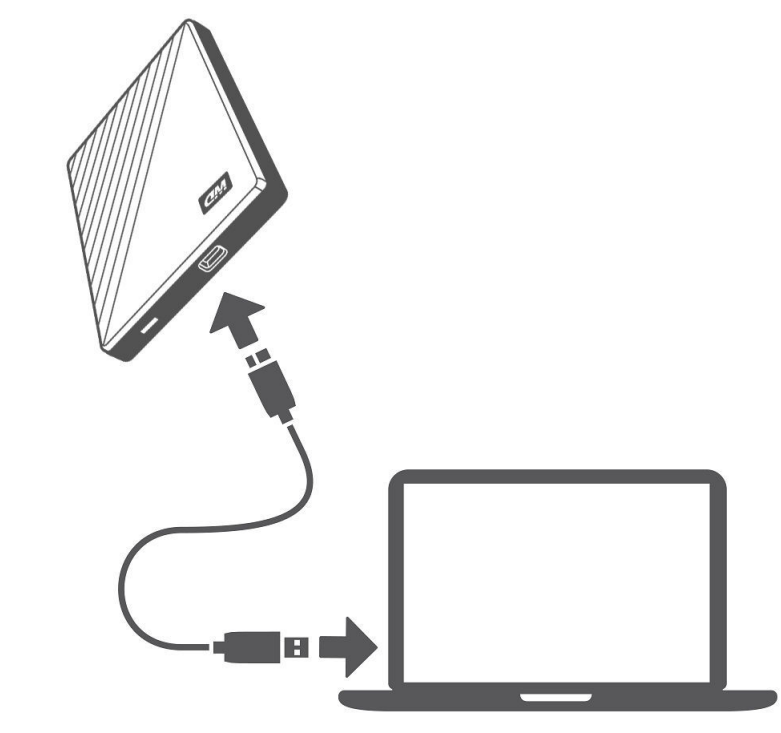

#### 圖 3:連接 My Passport Ultra for Mac 硬碟

您的 My Passport Ultra for Mac 硬碟已可當成外接式儲存裝置使用。您可以安裝以 下硬碟隨附 WD 軟體,以增強其效能:

▪ WD Apps 安裝

### WD 軟體快速入門

- 1。 在 Windows 中,請執行 WD Discovery.exe 來安裝 WD 軟體,以協助您制定備份 計畫以及修改硬碟設定。如果您沒有網際網路連線,請從「WD Software Offline Installers > For Windows」資料夾中安裝 WD Backup™ 和 WD Drive Utilities™。
- 2。 在 Mac 中,開啟 WD Discovery for Mac.dmg 來安裝 WD 軟體,以協助修改硬碟設 定。如果您沒有網際網路連線,請從「WD Software Offline Installers > For Mac」 資料夾中安裝 WD Drive Utilities™。

# <span id="page-10-0"></span>3 WD Discovery

WD Discovery 應用程式是一組硬碟管理工具 (例如 WD Security ) ,可以透過您的 My Passport Ultra for Mac 硬碟安裝。WD Discovery 是一個系統匣應用程式,顯示在 畫面右下角的 Windows 系統匣中的一個小圖示。此應用程式也可以「取消固定」,這 會導致應用程式在視窗中開啟。

本章包含以下主題:

安裝 WD Discovery

使用 [WD Discovery](#page-11-0)

[「裝置」標籤](#page-11-0)

[「應用程式」標籤](#page-11-0)

[可用的應用程式](#page-11-0)

### 安裝 WD Discovery

WD Discovery 應用程式可以從硬碟安裝。

- 1。 連按兩下 **WD Discovery.exe**。
- 2。 按一下立即安裝。
- 3。 根據需要安裝應用程式。

WD Discovery 畫面顯示已連接裝置的清單、從雲端儲存空間或社交媒體匯入資料的選 項,以及更新訊息和用於註冊硬碟的連結。

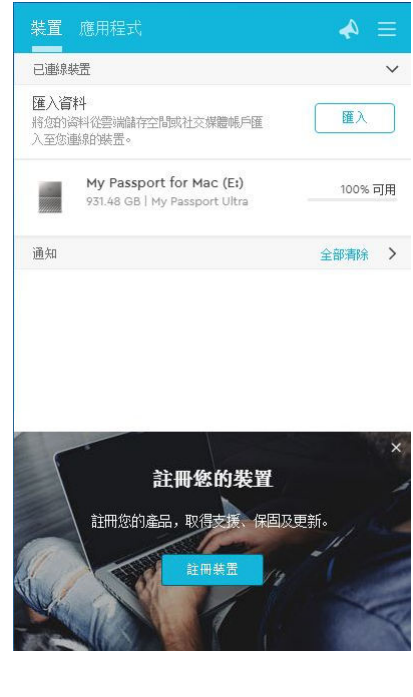

### <span id="page-11-0"></span>使用 WD Discovery

依預設,WD Discovery 應用程式顯示在系統匣中。如果突然消失,可能是應用程式已 「取消固定」,這表示應用程式在視窗中執行。

建議您儘快註冊硬碟。註冊後,您會獲得眾多好處,包括:

- 建立保固期
- 收到已註冊硬碟的軟體和韌體更新
- 提供支援服務

#### 「裝置」標籤

「裝置」標籤顯示連接到系統的硬碟清單、硬碟上的磁碟區。項目包括裝置名稱、磁碟 機代號、容量、產品名稱和剩餘可用空間百分比。按一下硬碟清單可開啟檔案總管視 窗。

#### 「應用程式」標籤

「應用程式」標籤顯示 WD Discovery 套件中包括的 WD 應用程式清單,以及其他公司 和組織建立的許多第三方應用程式。WD 應用程式包括:

- WD Drive Utilities:可讓您確保您的硬碟以最佳狀態運作,包括睡眠、健康、RAID 設定和硬碟清除功能
- WD Security:為支援的 WD 硬碟實作密碼保護與 256 位元硬體資料加密功能。

#### 可用的應用程式

推出第三方應用程式系列。若要檢視此清單,請按一下「可用的應用程式」標籤。

注意: 在「可用的應用程式」標籤上顯示的應用程式由其他公司和組織建立; 雖然這些應用程式已經過測試和核准,可以在 My Passport Ultra for Mac 硬碟上使用,但您應聯絡發行商,取得完整的說明以及軟體授權 條款和保固資訊。

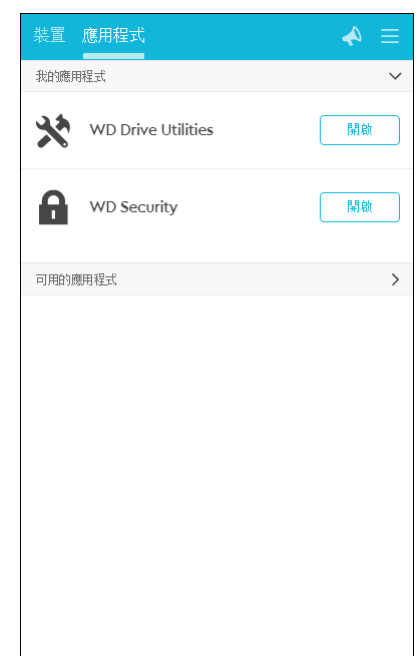

## <span id="page-13-0"></span>4

### 將硬碟上鎖和解除鎖定

本章包含以下主題: 使用密碼保護硬碟 [將硬碟解除鎖定](#page-14-0) [變更您的密碼](#page-16-0) [關閉硬碟鎖功能](#page-17-0)

### 使用密碼保護硬碟

如果擔心會有人存取您的硬碟而您不希望他們檢視您硬碟上的檔案,則應使用密碼保護。

小心! WD Security 軟體會使用您的密碼,透過電子方式進行或解除磁碟機的鎖定。如果您忘記密碼, 您將無法存取硬碟上的資料或將新資料寫入硬碟。您必須先清除硬碟後才能再次使用它。

- 1。 按一下前往 **>** 應用程式 **> WD Security** 以顯示「WD Security」畫面、「設定安全性」 對話方塊。
- 2。 如果您將多部支援的裝置連接至電腦,請選擇您要建立密碼的裝置。
- 3。 閱讀警告訊息,其中說明忘記密碼時相關的可能資料遺失。
- 4。 在密碼方塊中鍵入密碼,密碼長度不超過 25 個字元。
- 5。 在確認密碼中再次鍵入您的密碼。
- 6。 在密碼提示方塊中鍵入您的密碼提示。
- 7。 選取啟用此電腦自動解鎖功能…核取方塊可指定您是否希望 WD Security 軟體在這部 電腦上記住選取硬碟的密碼。

重要:如果您選取啟用此電腦自動解鎖功能... 核取方塊,在建立密碼後第一次重新啟 動電腦或中斷連接再重新連接硬碟後,您的作業系統會要求權限以允許 WD Security 軟體存取您的密碼:

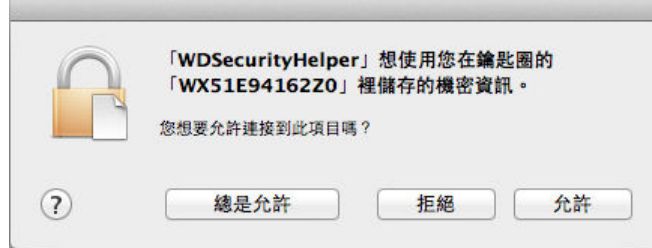

- 按一下總是允許以避免日後出現此對話方塊。
- 8。 按一下設定密碼以為您的硬碟保存你的密碼及啟用硬體加密。

小心! 建立密碼後,只要您繼續執行目前的工作階段,硬碟就會保持 *解鎖* 狀態。然後,WD Security 軟體會:

- 當您將電腦關機或中斷連接磁碟機,或當電腦進入睡眠模式時,會將磁碟機鎖住
- 當您重新啟動電腦或重新連接磁碟機時,要求您鍵入密碼以將磁碟機解除鎖定,*除非* 您在建立密 碼時選擇了**啟用此電腦自動解鎖功能…**核取方塊。

#### <span id="page-14-0"></span>將硬碟解除鎖定

在您建立密碼以協助防止他人存取您硬碟上的檔案後,除非您選取啟用此電腦自動解鎖功 能**...**核取方塊,否則在以下情況中,您都必須輸入密碼才能將磁碟機解除鎖定:

- 將電腦關機然後再重新啟動
- 中斷連接然後再重新將硬碟連接至電腦
- 電腦離開睡眠模式

即使您並未在電腦上安裝 My Passport Ultra for Mac 軟體,您仍需要這麼做。

在任何情況下,WD Security 軟體都會以 WD Unlocker 虛擬光碟 (VCD) 圖示取代您的 My Passport Ultra for Mac 硬碟的桌面圖示:

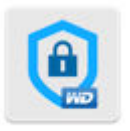

WD Unionker

WD Unlocker VCD 提供 WD Drive Unlock 公用程式,您可以用來解鎖硬碟。或者,您 可以使用 WD Security 或是 WD Drive Utilities 來解鎖硬碟。

使用 WD Security 或是 WD Drive Utilities 軟體

當您將電腦關機再重新啟動,或中斷連接再重新連接磁碟機與電腦時,啟動 WD Security 或 WD Drive Utilities 軟體會顯示「解除磁碟機鎖定」對話方塊:

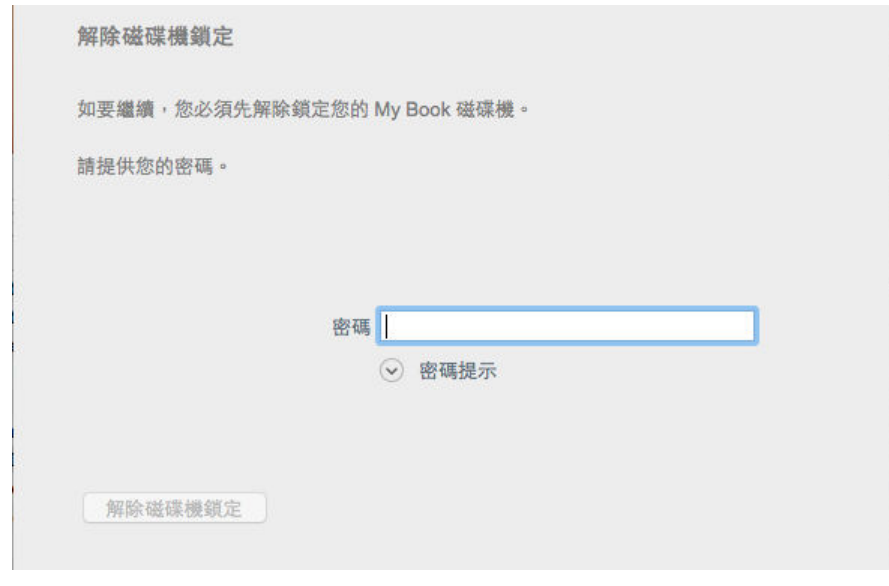

#### 此對話方塊會:

- 如果您只有一部鎖定的 My Passport Ultra for Mac 硬碟連接至電腦的話,則會自動開啟
- 當您在 WD Security 或 WD Drive Utilities 畫面上選取已鎖定的磁碟機後出現 如果有多部支 援的 My Passport Ultra for Mac 硬碟連接至電腦

如要將硬碟解除鎖定:

- 1。 如果未出現「解除磁碟機鎖定」對話方塊,您可以按一下:
	- 前往 **>** 應用程式 **> WD Security**

<span id="page-15-0"></span>▪ 前往 **>** 應用程式 **> WD Drive Utilities**

- 2。 如果您的電腦連接多部支援的裝置,請選擇您要解除鎖定的裝置,以顯示「解除磁碟 機鎖定」對話方塊。
- 3。 在「解除磁碟機鎖定」對話方塊:
	- a。 在密碼方塊中再次鍵入您的密碼。
	- b。 按一下解除磁碟機鎖定。

使用 WD Drive Unlock 公用程式

每當您將您受密碼保護的硬碟連接至未安裝 WD Security 或 WD Drive Utilities 軟體的電腦,您 可以使用 WD Drive Unlock 公用程式解除鎖定硬碟。Drive Unlock 公用程式位於顯示在您桌面上 的虛擬光碟機 (VCD)。

1。 重複確認您電腦上 WD Unlocker VCD 圖示:

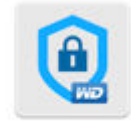

**WD Unitedker** 

 $\overline{\phantom{a}}$ 

2。 連按兩下出現畫面中的 WD Drive Unlock 應用程式:

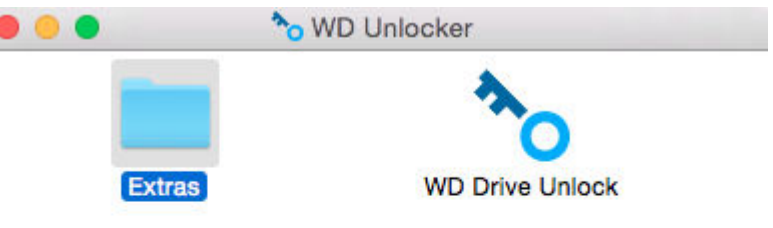

WD Drive Unlock utility 畫面顯示:

<span id="page-16-0"></span>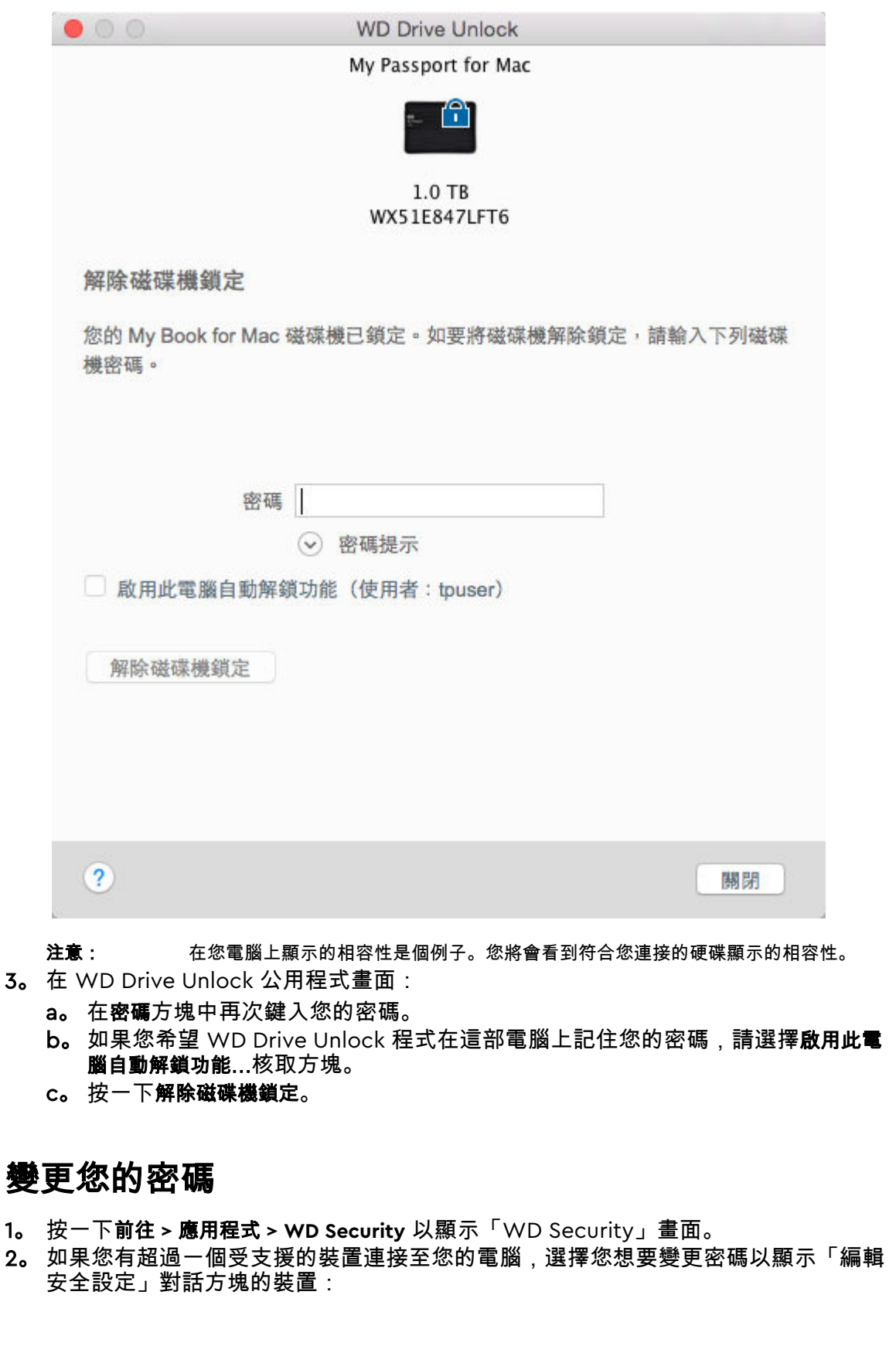

<span id="page-17-0"></span>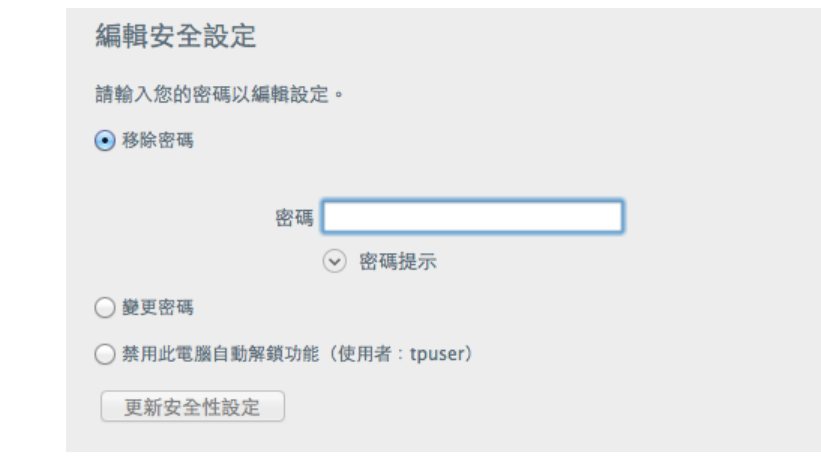

#### 3。 在「編輯安全設定」對話方塊上,選擇變更密碼選項以顯示「變更密碼」對話方塊:

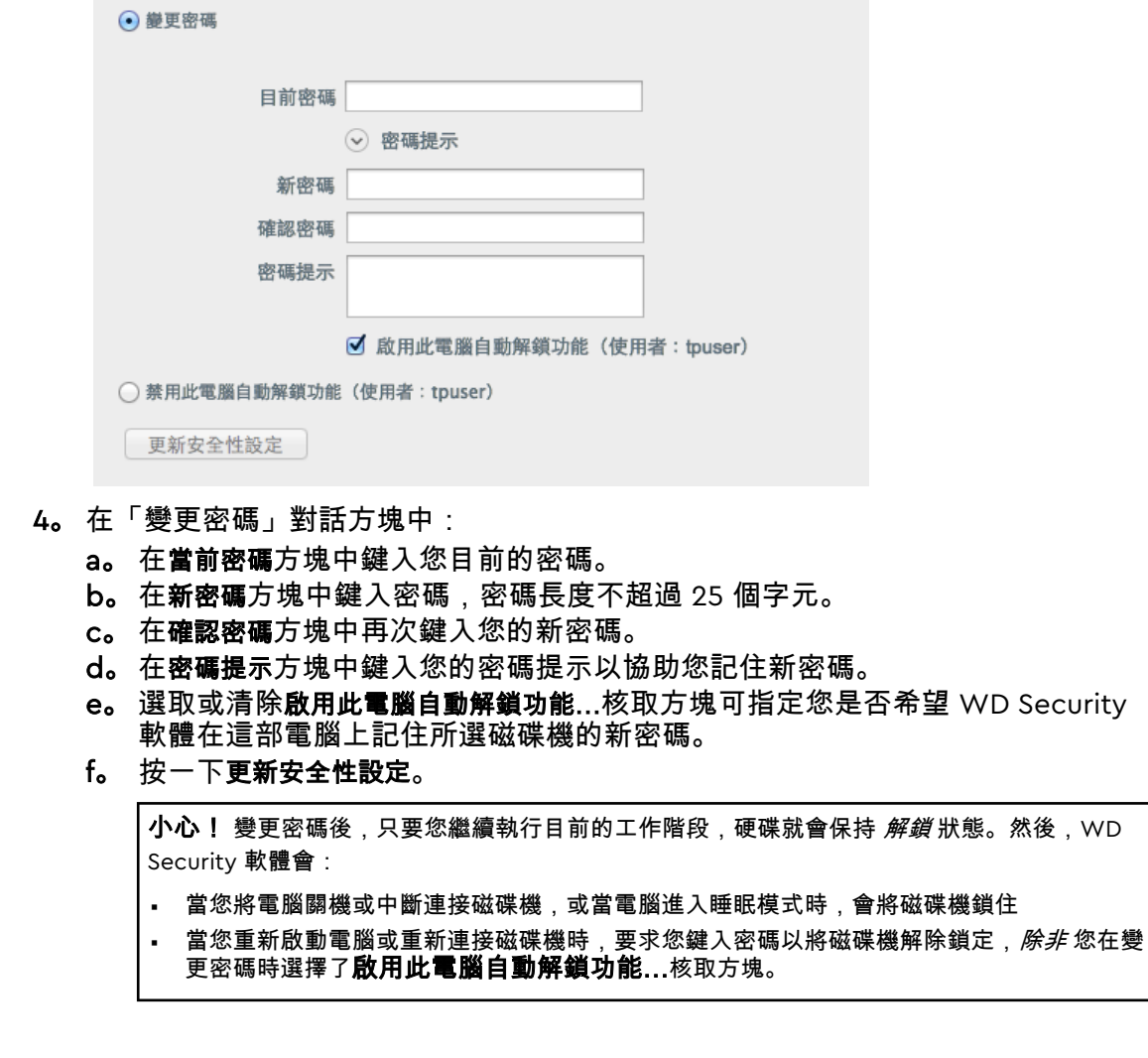

### 關閉硬碟鎖功能

1。 按一下前往 **>** 應用程式 **> WD Security** 以顯示「WD Security」畫面。

2。 如果您有超過一個受支援的裝置連接至您的電腦,選擇您想要移除密碼以顯示「編輯 安全設定」對話方塊的裝置:

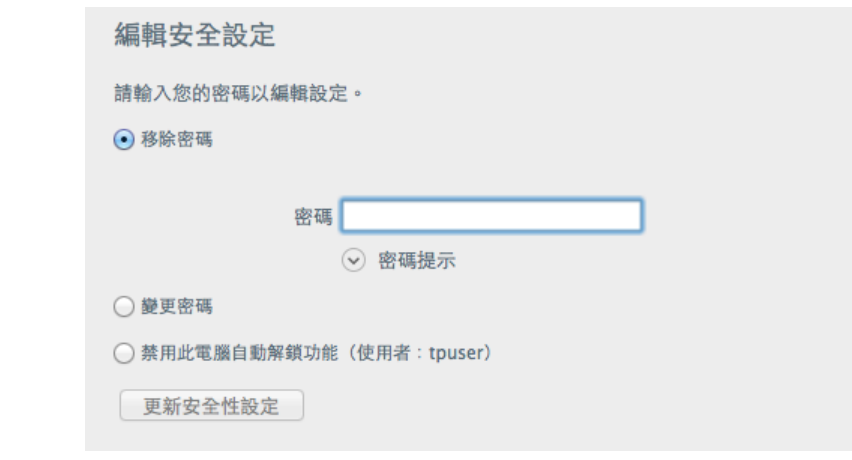

- 3。 在「編輯安全設定」對話方塊上,依預設會選擇移除密碼選項:
	- a。 在密碼方塊中再次鍵入您的密碼。
	- b。 按一下更新安全性設定。

## <span id="page-19-0"></span>管理和自訂硬碟

本章包含以下主題:

檢查硬碟的健康狀態

[清除硬碟](#page-20-0)

[註冊硬碟](#page-21-0)

還原 [WD](#page-21-0) 軟體

關閉 [LED](#page-21-0)

[安全地中斷連接硬碟](#page-22-0)

My Passport Ultra for Mac 軟體可讓您輕鬆管理和自訂您的磁碟機以取得最佳效能:

- 診斷 運行診斷和狀態檢查以確保您的硬碟運作正常。
- 睡眠計時器 在閒置一段時間後會降低硬碟耗電量以節省電力並延長磁碟機的壽 命。
- 硬碟清除 清除硬碟上的所有資料,包括您的密碼(如果已設定)。
- 關於 參見安裝軟體版本,核取軟體更新,並且註冊您的硬碟以在保固期間收到免 費技術支援和發現關於產品增強還有打折機會。

#### 檢查硬碟的健康狀態

WD Drive Utilities 軟體提供三種診斷工具以協助您確保硬碟正常運作。如果您擔心您的硬碟未正 常運作,請執行以下其中一項測試:

▪ 硬碟狀態檢查

硬碟狀態檢查是一種故障預測功能,可連續監視硬碟的多項關鍵內部效能屬性。它可偵測例如 硬碟溫度上升、噪音或讀取/寫入錯誤,並預測硬碟是否將發生嚴重的故障情況。運用進階的 警告功能,您可採取預防措施,例如在故障發生之前將資料移至另一部硬碟。

硬碟狀態檢查的結果是通過或是失敗評估硬碟的狀況。

▪ 磁碟快速測試

磁碟內建 Data Lifeguard™ 診斷公用程式,可測試磁碟的錯誤狀況。本硬碟快速測試會檢查硬 碟有無重大效能問題。

硬碟快速測試的結果是硬碟狀況評估為通過或失敗。

▪ 硬碟完整測試

最完整的硬碟診斷是硬碟完整測試。它會測試每個磁區是否發生錯誤,並視需要插入損壞磁區 標記。

執行硬碟診斷和狀態檢查的是佳時機是在硬碟發生任何問題之前進行定期檢查。並且,因為他們 如此快速,運行硬碟狀態檢查和快速磁碟機測試提供高級保證而只有一點不便。然後,當寫入或 存取檔案遇到硬碟錯誤時,請執行這 3 項測試。

- 1。 按一下前往 **>** 應用程式 **> WD Drive Utilities** 以顯示「WD Drive Utilities」畫面、「診 斷」對話方塊。
- 2。 如果您將多部支援的硬碟連接至電腦,請選擇您要檢查的硬碟。
- 3。 在「診斷」對話方塊,按一下您想要運行測試的按鈕:
	- 執行硬碟狀態檢查
	- 執行硬碟快速測試
	- 執行硬碟完整測試

#### <span id="page-20-0"></span>清除硬碟

注意: 清除您的硬碟同時也刪除 WD 軟體和其他所有支援檔案和公用程式。 在清除磁碟機後,您可下載這些檔案,將您的 My Passport Ultra for Mac 還原至其原始組態。

My Passport Ultra for Mac 提供兩種清除磁碟機的方式,視您的硬碟是否已鎖定而定:

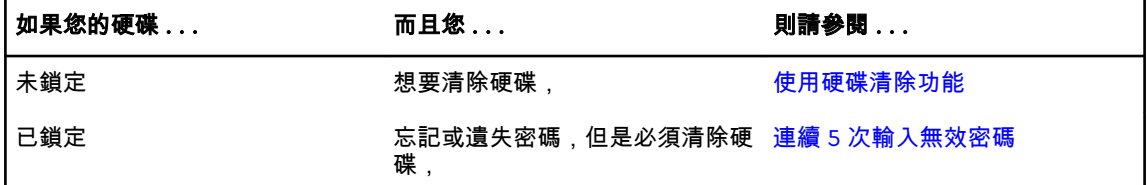

#### 使用硬碟清除功能

當硬碟未鎖定時, 如要清除它:

- 1。 按一下前往 **>** 應用程式 **> WD Drive Utilities** 以顯示「WD Drive Utilities」畫面、「診 斷」對話方塊。
- 2。 如果您將多部支援的硬碟連接至電腦,請選擇您要清除的硬碟。
- 3。 在 WD Drive Utilities 螢幕上,按一下磁碟機清除以顯示磁碟機清除 對話方塊。
- 4。 在「磁碟機清除」對話方塊:
	- a。 如果您要變更磁碟區名稱,請在磁碟區名稱方塊中輸入名稱。
	- b。 使用磁碟區格式選取器以指定新磁碟區的格式,可以是:**HFS+J** 或 **exFAT**。
	- c。 如果您清除您的硬碟,閱讀失去資料說明。若您想要保存這個硬碟上的任何資 料,在你繼續硬碟清除前將其備份至其他裝置。
	- d。 選擇我了解**...**核取方塊,以指出您接受此風險並啟動清除磁碟機按鈕。
	- e。 按一下清除磁碟機。

前往 <http://support.wdc.com>,參閱知識庫 Answer ID 6907,取得有關在 My Passport Ultra for Mac 硬碟上下載和還原 WD SmartWare 軟體的資訊。

注意: 清除硬碟也會移除您的密碼。如果您使用密碼來保護您的硬碟,在將 WD 軟體 還原後,您將需要重新設定密碼。(請參閱[使用密碼保護硬碟。](#page-13-0))

#### 連續 5 次輸入無效密碼

當您忘記或遺失密碼時,可以在磁碟機解除鎖定對話方塊中連續 5 次輸入無效密碼,以清除硬 碟。請參閱:

- 使用 WD Security 或是 [WD Drive Utilities](#page-14-0) 軟體
- 使用 [WD Drive Unlock](#page-15-0) 公用程式
- 1。 在解除鎖定硬碟對話方塊上,透過五次嘗試除硬碟鎖定:
	- a。 在密碼方塊中鍵入您的密碼。
	- b。 按一下「解除磁碟機鎖定」。
- 2。 輸入第五次不正確的密碼會展示 密碼嘗試太多次對話方塊,根據您使用來開啟「解 除磁碟機鎖定」對話方塊的應用程式:
	- 使用 WD Security 或 WD Drive Utilities 軟體
	- 使用 WD Drive Unlock 公用程式
- 3。 如要清除硬碟:
- <span id="page-21-0"></span>a。 如果您要使用 WD Security 或 WD Drive Utilities 軟體,並且想要變更磁碟區名 稱,請在磁碟區名稱方塊中輸入名稱。
- b。 閱讀關於清除硬碟上所有資料的說明,然後選取我了解核取方塊以表示您接受風 險,並且啟用清除硬碟按鈕。
- c。 按一下清除磁碟機。 前往 <http://support.wdc.com>,參閱知識庫 Answer ID 6907,取得有關在硬碟 上下載和還原 WD SmartWare 軟體的資訊。
	- 注意: 清除硬碟也會移除您的密碼。如果您仍要使用密碼來保護您的硬碟,在將 WD 軟體還原後,您將需要重新設定密碼。(請參閱[使用密碼保護硬碟。](#page-13-0))

#### 註冊硬碟

WD Discovery 軟體會使用您電腦的網際網路連線來註冊您的硬碟。註冊硬碟可讓您在保固期間 獲得免費的技術支援,並隨時擁有最新的 WD 產品資訊。

- 1。 確定您的電腦已連線至網際網路。
- 2。 按一下 **WD Discovery** 圖示。
- 3。 如果您將多部支援的硬碟連接至電腦,請選擇您要註冊的硬碟。
- 4。 按一下「註冊裝置」 按鈕。
- 5。 在「產品註冊」畫面上:
	- a。 在「名字」方塊中鍵入您的名字。
	- b。 在「姓氏」方塊中鍵入您的姓氏。
	- c。 在電子郵件方塊中輸入您的電子郵件地址。
	- d。 在「選擇國家/地區」方塊中選擇您的位置。
	- e。 選擇或清除選取訂閱來自 **WD** 的所有電子郵件核取方塊,以指定您是否要接收到有 關軟體更新、產品增強功能以及優惠方案的通知。
	- f。 按一下註冊裝置。

#### 還原 WD 軟體

清除硬碟或重新格式化硬碟除了會將您硬碟上的所有資料刪除外,還會移除 WD 軟體以 及所有支援檔案、公用程式和線上說明。

如果您需要在電腦上移除並重新安裝 WD 軟體,或是將硬碟移至另一部電腦上然後再安 裝軟體,您將需要在您的硬碟上還原 WD 軟體。如要這麼做,在您清除硬碟或重新格式 化硬碟後,請造訪 <http://support.wdc.com> 並參閱知識庫 Answer ID 6907。

還原 WD 軟體和磁碟映像

清除硬碟或重新格式化硬碟除了會將您硬碟上的所有資料刪除外,還會移除 WD 軟體以 及所有支援檔案、公用程式、線上說明和使用手冊檔案。

如果您需要在電腦上移除並重新安裝 WD 軟體,或是將硬碟移至另一部電腦上然後再安 裝軟體,您將需要在您的磁碟機上還原 WD 軟體和磁碟映像。如要這麼做,在您清除硬 碟或重新格式化硬碟後,請造訪 <http://support.wd.com> 並參閱知識庫 Answer ID 6907。

#### 關閉 LED

可以使用 WD Drive Utilities 軟體關閉硬碟 LED。

- <span id="page-22-0"></span>1。 按一下前往 **>** 應用程式 **> WD Drive Utilities** 以顯示「WD Drive Utilities」畫面、「診 斷」對話方塊。
- 2。 按一下設定。
- 3。 按一下 **LED** 以關閉 LED。

### 安全地中斷連接硬碟

Windows 和 Macintosh 作業系統能夠安全地中斷硬碟連接並移除硬碟,而不必關閉系 統:

- Windows 在系統匣中具有「安全地移除硬體並退出媒體」圖示,使用此圖示可確保 先從系統快取記憶體排清所有資料,然後再移除裝置。
- Mac 使用者可以簡單地將硬碟圖示拖曳到垃圾筒,斷開連接。

## <span id="page-23-0"></span>管理和自訂軟體

本章包含以下主題:

#### 檢查軟體更新

[解除安裝](#page-24-0) WD 軟體

## 檢查軟體更新

如果有可用更新,請依照螢幕上的下載和安裝指示作業:

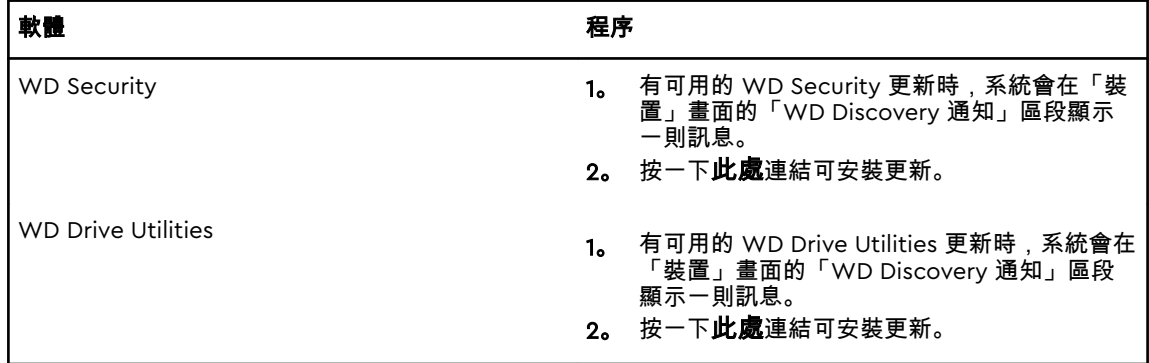

<span id="page-24-0"></span>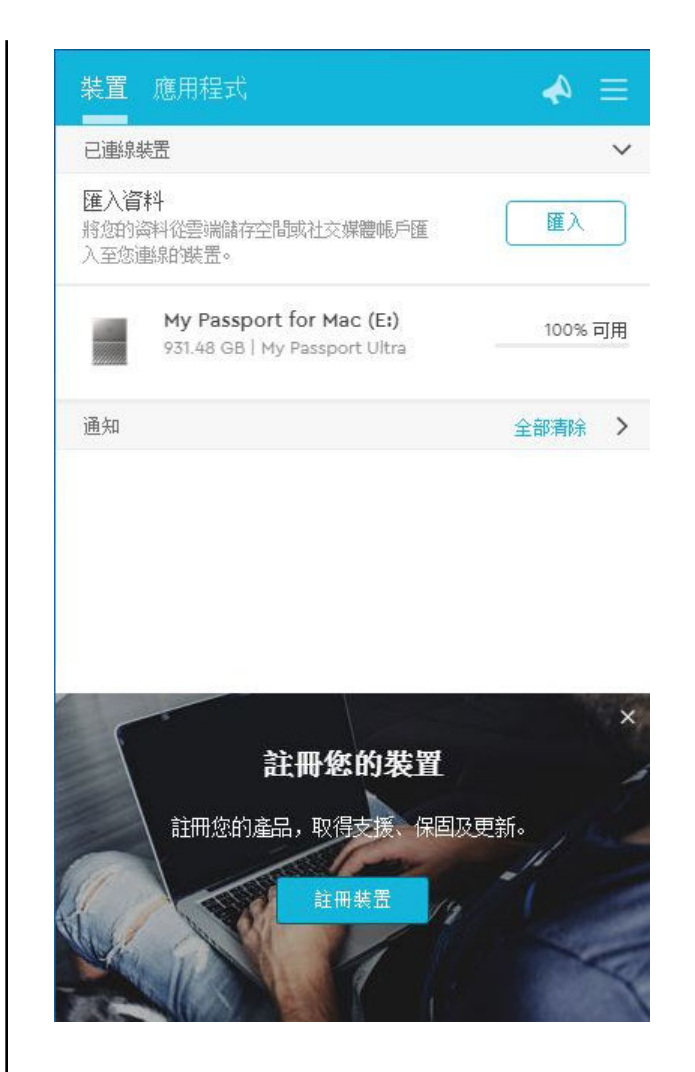

## 解除安裝 WD 軟體

使用 Finder 從您的電腦解除安裝 WD 軟體。

- 1。 按一下前往 **>** 應用程式。
- 2。 將 WD Drive Utilities 拖曳至垃圾桶。系統提示時,輸入您的密碼。
- 3。 清空垃圾桶。

<span id="page-25-0"></span>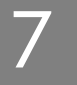

重新格式化硬碟

本章包含以下主題:

重新格式化硬碟 還原 WD 軟體

### 重新格式化硬碟

重新格式化硬碟會清除其所有內容。如果您已經將檔案儲存在硬碟上,重新格式化之前請務必備份這些檔 案。

前往 <http://support.wdc.com> 並參閱知識庫 Answer ID 13157 以取得有關重新格式化磁 碟機的資訊。

請參[閱故障排除](#page-26-0)以取得有關重新格式化硬碟的更多資訊。

## 還原 WD 軟體

在您重新格式化 My Passport Ultra for Mac 硬碟以用於 Mac 電腦上後,請前往 <http://support.wdc.com> 並參閱知識庫 Answer ID 6907 以取得有關在您的 My Passport Ultra for Mac 硬碟上下載與還原 Mac 版本 WD Drive Utilities 和 WD Security 軟體的資訊。

WD Backup 軟體不提供 Mac 電腦用。

## <span id="page-26-0"></span>故障排除

本章包含以下主題:

安裝、磁碟分割和格式化硬碟

#### 常見問題

如果您在安裝或使用本產品時遇到問題,請參閱此故障排除章節,或造訪我們的支援網 站 [\(http://support.wdc.com](http://support.wdc.com)) 並搜尋我們的知識庫以取得更多說明。

## 安裝、磁碟分割和格式化硬碟

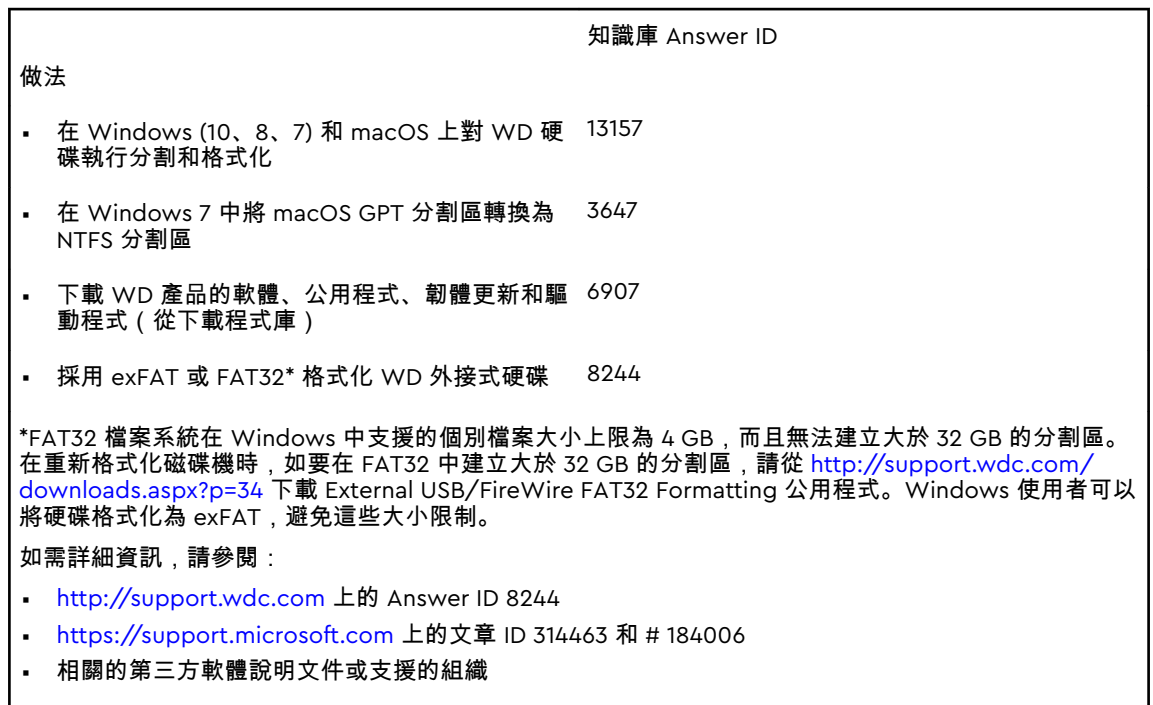

### 常見問題

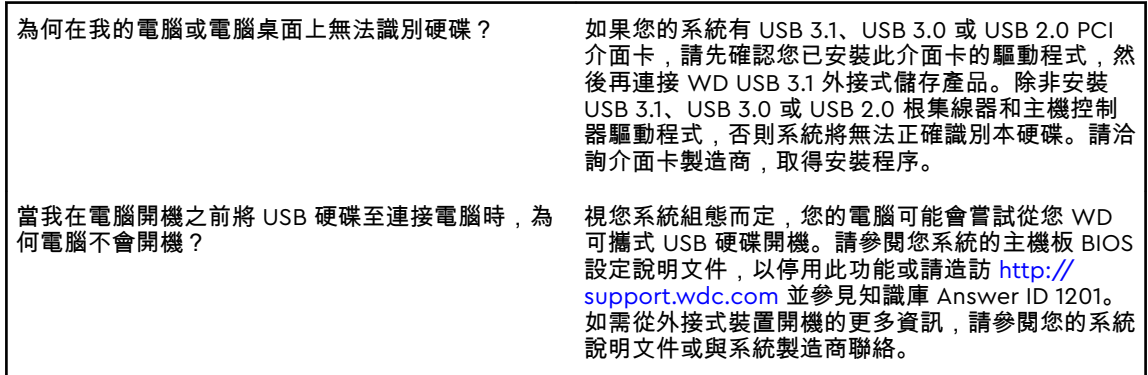

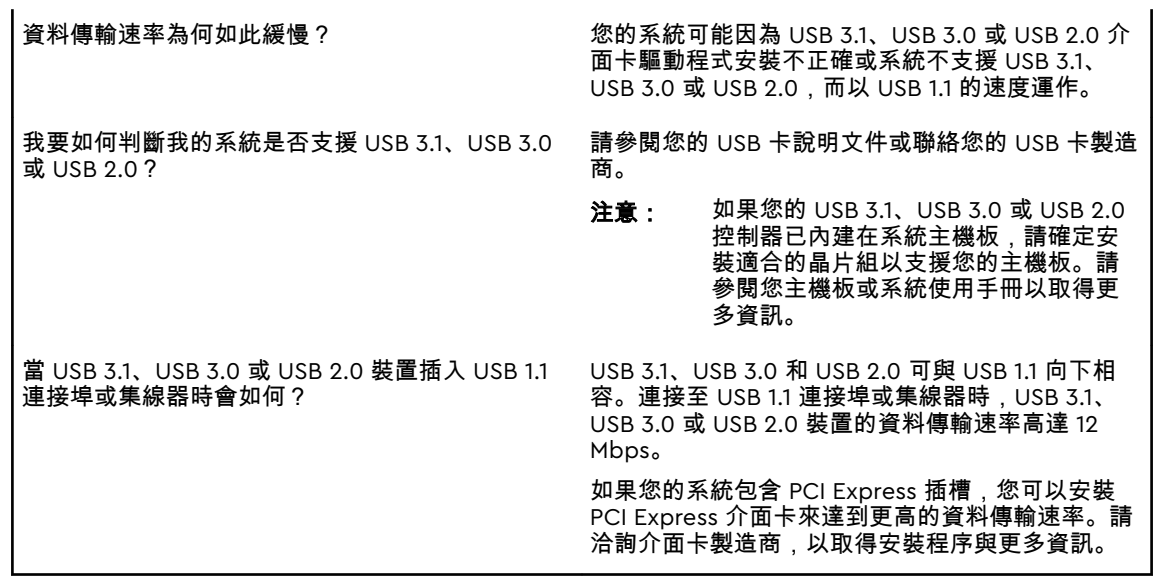

## <span id="page-28-0"></span>9

### 法規遵循與保固資訊

本附錄包含以下兩個主題: 法規遵循 [環境遵行\(中國\)](#page-29-0) [保固資訊](#page-29-0)

#### 法規遵循

FCC Class B 資訊

本裝置的操作受下述兩項條件規範:

- 本裝置不得產生有害干擾。
- 本裝置必須承受接收到的任何干擾,包括可能導致非預期之操作的干擾。

本裝置已通過測試並符合 FCC 法規第 15 部份的 Class B 數位裝置限制規定。這些限制 提供合理的保護,以防止在住宅中使用的有害干擾。本裝置會產生、使用且可能發射無 線電射頻能量;如果未依指示安裝與使用,可能會對無線電或電視接收產生有害干擾。 然而,亦不能保證以特定方式安裝就不會發生干擾。如果本設備會對無線電或電視接收 產生有害干擾(您可透過關閉和啟動設備來測試),建議您嘗試以下幾種方式來修正此 干擾:

- 重新調整接收天線的方向或位置。
- 拉遠設備與接收器之間的距離。
- 將設備與接收器分別連接至不同迴路的電源插座。
- 請洽詢零售商或有經驗的無線電/電視技師以取得協助。

未經 WD 明確表示同意對本裝置進行變更或修改,將會讓您失去操作本裝置的權利。

#### ICES-003/NMB-003 聲明

Cet appareil numérique de la classe B est conforme à la norme NMB-003(B) du Canada.

本裝置符合加拿大 ICES-003 Class B 規定。

#### 安全遵循

核准在美國和加拿大使用。CAN/CSA-C22.2 No. 60950–1,UL 60950–1:資訊科技設備 的安全性。

Approuvé pour les Etats-Unis et le Canada. CAN/CSA-C22.2 No. 60950–1,UL 60950–1:Sûreté d'équipement de technologie de l'information.

#### 歐洲 CE 認證

CE 標誌表示本系統符合適用的歐盟理事會指令 (Council Directives of the European Union),包括 EMC 指令 (2014/30/EU)、低電壓指令 (2014/35/EU) 和 RoHS 指令

<span id="page-29-0"></span>(2011/65/EU)。Western Digital Europe 已做出符合適用指令的「一致性聲明」 (Declaration of Conformity) 並將此聲明歸檔。

#### KC 聲明(僅限韓國)

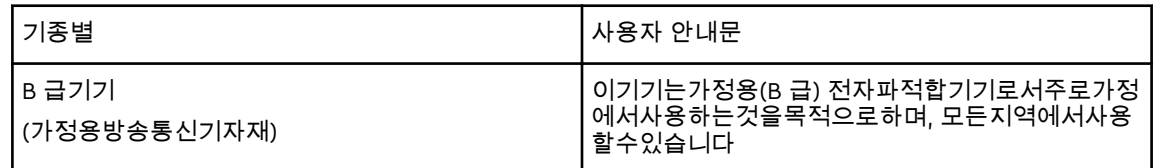

### 環境遵行(中國)

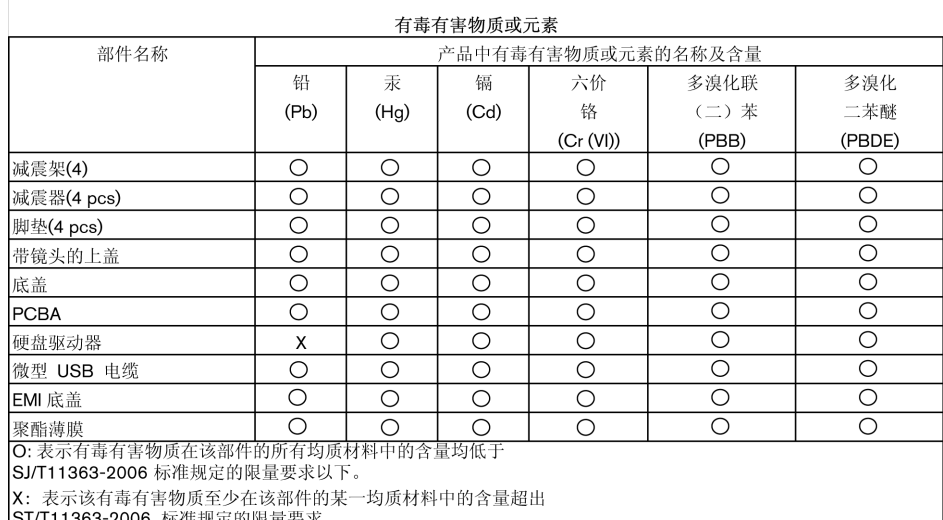

(在此表中, 企业可能需要根据实际情况对标记"X"的项目进行进一步的技术性解释。)

### 保固資訊

#### 取得維修

WD 非常重視客戶的需求,並致力於提供客戶最佳的服務。如果本產品需要維修,請向 您購買本產品的原經銷商或造訪我們的產品支援網站 <http://support.wdc.com>,以取得 如何取得維修或「回修材料授權 (RMA)」的資訊。如果判斷本產品有瑕疵,將會提供您 RMA 號碼和產品退貨說明。未經授權的退修(即,未提供您 RMA 號碼)將由您自行支 付產品退回給您的費用。授權退修必須採用預付方式並購買保險,使用核准的包裝寄到 退修文件上註明的地址。請妥善保存您的原包裝箱和包裝材料以便在存放或運送 WD 產 品時使用。若要確認保固期,請透過以下網址查詢保固有效期限(需提供序號): <http://support.wdc.com>。WD 對於任何資料遺失(無論任何原因)、遺失資料的恢復 或退修時任何產品中包含的資料,均不承擔任何責任。

#### 有限保固

WD 保證本產品在正常使用的情況下,在以下定義期間內不會有材料或製造瑕疵,並符 合本文所載之 WD 規格。您的有限保固期間需視產品購買地所在國家而定。除非另有法 <span id="page-30-0"></span>律規定,您的有限保證期為:北部、南部、中部美洲地區為期 3 年;歐洲、中東及非洲 地區為期 3 年;亞太地區為期 3 年。您的有限保固期限應自購買收據上所載的購買日期 算起。WD 得自行決定延長保固是否可供購買。如果 WD 公司判定該產品是從 WD 公司 偷竊的或所聲稱的瑕疵 a) 不存在,b) 是由於 WD 公司收到該產品前發生的損壞而無法 合理修復,或 c) 是由於使用不當、安裝不當或修改(包括撕掉或擦除標籤、打開或拆卸 外殼(包括安裝支架),除非該產品在使用者可進行有限維修的產品清單,而且其修改 也在 http://support.wd.com 中的適應說明範圍內)或因非 WD 公司持有期間的意外或 處理不當所致,則 WD 公司對退還的該產品不承擔任何責任。根據上述限制,您可獲得 的唯一保固就是,在上述規定的保固期內,由 WD 酌情考慮修復或以相當或更佳的產品 更換該產品。上述 WD 保固適用於原保固適用期限內或運送修復或更換產品之日起九十 (90) 天(以時間期限較長者為準)內修復或更換的產品。

上述有限保固是 WD 提供的唯一保固,並且只適用於全新出售的產品。本文所述的補償 方式取代 a) 所有其他補償方式和明示、默示或法定的保固,包括但不限於任何針對某一 用途的適市性或適用性默示保固,而且 b) WD 的所有損害責任,包括但不限於由於購 買、使用該產品或由產品效能所導致的意外、連帶或特殊損害,或任何財務損失、利潤 損失或費用損失,或資料遺失,即使 WD 已被告知可能會發生這種損害。在美國,某些 州不允許免除或限制意外或連帶損害,在此情況下,上述限制可能不適用於您。本保固 賦予您特定的法定權利,視您所在的州而定,您也可以享有其他權利。

#### 澳洲/紐西蘭

本保固並未變動或排除您依據澳洲競業與消費者法案或紐西蘭消費者保障法案所享有的 法律權利。本保固針對保固索賠提出 WD 偏好且通常對所有當事人而言皆是快速且簡易 的解決措施。

本產品並未依法明示或暗示其他保固,包括但不限於商品銷售法案內的法規。若您在紐 西蘭購買產品並用於商業用途,您瞭解並同意紐西蘭消費者保障法案並不適用於此情 況。

本公司商品在澳洲皆提供澳洲消費者法無法排除的保障。若發生重大故障,您依法享有 替換或退款保障,發生其他合理可預期的損失或損害時享有賠償。若商品無法達到可接 受的品質,且故障並未構成重大故障,您亦享有商品維修或替換的保障。構成重大故障 的因素係由澳洲消費者法所制訂。

#### 保固

WD 保證本產品在正常使用的情況下,在以下定義期間內不會有材料或製造瑕疵,並符 合本文所載之 WD 規格。在澳洲和紐西蘭,您享有的保固期為 3 年,除非法律另行要 求。保固期條款的生效日,以授權經銷商或授權零售商開出之購買收據上所列之購買日 期為準。需提出購買證明才可享有本保固服務並起算保固日期。產品需返還授權經銷 商、授權零售商或該區域的 WD 返還中心(WD 最初運送產品的地點),才會提供保固 服務。

WD 得自行決定延長保固是否可供購買。如果 WD 公司判定該產品 (i) 不是向授權的經銷 商或轉售商購買、(ii) 未依 WD 規格和說明使用、(iii) 未用於其原本適用用途,或 (iv) 從 WD 公司偷竊的,或所聲稱的瑕疵 a) 不存在,b) 是由於 WD 公司收到該產品前發生的 損壞而無法合理修復,或 c) 是由於使用不當、安裝不當或修改(包括撕掉或擦除標籤、 打開或拆卸外殼,除非該產品在使用者可進行有限維修的產品清單,而且其修改也在 http://support.wd.com 中的適應說明範圍內)或因非 WD 公司持有期間的意外或處理 不當所致,則 WD 公司對退還的該產品不承擔任何責任。

本產品十分精密而且易損壞,有時可能會基於下列原因故障:(A) 外部原因,包括但不限 於處理不當、受到高溫、低溫和濕氣,以及電源中斷,或 (B) 內部故障。此類故障可能 會導致資料的損失、毀損、刪除或更動。請注意,無論各種方式所導致的資料損失、毀 損、刪除或更動,您必須自行責任,並有責任備份與防護資料,以免損失、毀損、刪除

<span id="page-31-0"></span>或更動。您同意持續備份本產品上的所有資料,並在向 WD 尋求任何一般服務和技術支 援之前完整備份。

在澳洲,若產品在公平且合理的情況下,並非屬於一般用於個人、家庭用途的產品或消 耗型產品,則 WD 僅提供有限責任,並依此進行產品替換或提供同等或更高等的產品。 本保固適用於原保固適用期限內或運送修復或更換產品之日起九十 (90) 天(以時間期限 較長者為準)內修復或更換的產品。本保固是 WD 提供的唯一製造商保固,並且只適用 於全新出售的產品。

#### 取得維修

WD 非常重視客戶的需求,並致力於提供客戶最佳的服務。若您遇到任何問題,請在決 定退回本產品之前,讓我們有機會先解決問題。大部分的技術支援問題都可透過我們的 知識庫或電子郵件支援服務 (http://support.wd.com) 獲得解答。如果無法獲得答案, 或是有需要的話,請透過本文件之前所列的電話號碼與 WD 聯絡。

若您要提出索賠,請先聯絡您原先購買產品的經銷商。如果您無法聯絡購買本產品的原 經銷商,請向您購買本產品的原經銷商或造訪我們的產品支援網站 (http:// support.wd.com),以取得如何取得維修或「回修材料授權 (RMA)」的資訊。如果判斷 本產品有瑕疵,將會提供您 RMA 號碼和產品退貨說明。未經授權的退修(即,未提供您 RMA 號碼)將由您自行支付產品退回給您的費用。授權退修品必須以許可的運送包裝 箱、預付郵資並保值,寄送到 RMA 號碼所附的地址。收到符合保固資格的索賠後,WD 公司或產品的原購買經銷商將決定您的索賠是否有效,並自行考量後選擇修復或以同等 或更高等之產品進行替換,抑或以產品的成本價給予退款。您須負責支付與此保固索賠 相關的所有費用。此保固所提供的補貼,係屬於您依據澳洲競業與消費者法案或紐西蘭 消費者保障法案所享有之權利及補償以外的額外項目。請妥善保存您的原包裝箱和包裝 材料以便在存放或運送 WD 產品時使用。若要確認保固期,請透過 http:// support.wd.com 查詢保固有效期(需提供序號)。

#### GNU 通用公共授權(General Public License,簡稱 "GPL")

本產品整合的韌體包含依據 GPL 或較寬鬆通用公共授權 ("LGPL")(以下合稱「GPL 軟 體」)授權的第三方正版軟體和非 Western Digital 的使用者授權合約。根據 GPL(如 果適用的話):1) GPL 軟體的原始碼可從 <http://support.wdc.com> 免費下載或是從 <http://support.wdc.com> 支付小額費用取得 CD 版原始碼,或在購買日起三年內致電客 戶支援;2) 您得再使用、轉散發以及修改 GPL 軟體;3) GPL 軟體於相關法律允許之範圍 內,不提供任何保固;4) 隨附提供的 GPL 複本可從 <http://www.gnu.org> 取得,也可以 在 <http://support.wdc.com> 找到。

您應自行承擔修改本軟體的風險,包括但不限於開放原始碼軟體。Western Digital 對此 種修改概不負責。Western Digital 將不支援任何包含您已修改或嘗試修改本 Western Digital 軟體的產品。

## 索引

中國 RoHS, 環境遵行 [26](#page-29-0) 中斷連接硬碟 [19](#page-22-0) 包裝內容 [1](#page-4-0) 包裝盒內容 [1](#page-4-0) 安全遵循 [25](#page-28-0) 有限保固 [26](#page-29-0) 作業系統 [2](#page-5-0) 作業系統相容性 [2](#page-5-0) 完整媒體掃描 [16](#page-19-0) 系統相容性 [2](#page-5-0) 法規遵循 [25](#page-28-0) 保固資訊 [26,](#page-29-0) [27](#page-30-0) 指示燈 [3](#page-6-0) 重新格式化硬碟 [22](#page-25-0), [23](#page-26-0) 將硬碟解除鎖定 使用 WD Security 軟體 [11](#page-14-0) 從虛擬光碟 [12](#page-15-0), [19](#page-22-0) 清除硬碟 [17](#page-20-0) 產品功能 [1](#page-4-0) 處理防護措施 [4](#page-7-0) 軟體, GPL [28](#page-31-0) 軟體設定 軟體設定 [21](#page-24-0) 硬碟 中斷連接 [19](#page-22-0) 格式, 轉換 [2](#page-5-0) 處理防護措施 [4](#page-7-0) 診斷與狀態檢查 [16](#page-19-0) 硬碟狀態檢查 [16](#page-19-0) 硬體 [1](#page-4-0) 註冊您的硬碟 [18](#page-21-0) 實體說明 [3](#page-6-0) 磁碟快速測試 [16](#page-19-0) 磁碟映像, 下載和還原 [18](#page-21-0) 維修 [26,](#page-29-0) [28](#page-31-0) 請小心 清除硬碟 [17](#page-20-0) 澳洲 /紐西蘭 [27](#page-30-0) 遵循, 法規 [25](#page-28-0) 環境遵行, 中國 RoHS [26](#page-29-0) 還原軟體磁碟映像 [18](#page-21-0) 轉換硬碟格式 [23](#page-26-0) GPL 軟體 [28](#page-31-0) I

ICES-003/NMB-003 遵循 [25](#page-28-0)

#### L

LED 指示燈 [3](#page-6-0)

#### U

USB 介面 [3](#page-6-0)

#### W

WD 維修, 取得 [26](#page-29-0), [28](#page-31-0) WD Drive Utilities 軟體 「註冊您的裝置」對話方塊 [18](#page-21-0) 「磁碟機清除」對話方塊 [17](#page-20-0) WD 軟體, 下載和還原 [22](#page-25-0)

#### D

Drive Utilities 「註冊您的裝置」對話方塊 [18](#page-21-0) 「磁碟機清除」對話方塊 [17](#page-20-0)

#### F

FCC Class B 資訊 [25](#page-28-0)

#### G

GNU 通用公共授權 [28](#page-31-0)<br>GPL 軟體 28

WD、WD 商標、My Passport、WD Discovery、WD Drive Utilities 和 WD Security 是 Western Digital Corporation 或其附屬公司在美國及/或其他國家/地區的商標或註冊商標。所有其他商標是 各自擁有者的財產。顯示的圖片可能與實際産品不完全相同。產品規格變更時不另行通知。 Apple、 Mac、macOS、OS X 和 Time Machine 是 Apple, Inc., 在美國和其他國家/地區的註冊商標。 Dropbox 和 Dropbox 標誌是 Dropbox, Inc. 的商標。Microsoft 和 Windows 是 Microsoft Corporation 在美國及/或其他國家/地區的註冊商標或商標。用於傳輸速率或介面時,每秒 megabyte (MB/s) = 每秒一百萬位元組,每秒 megabit (Mb/s) = 每秒一百萬位元,每秒 gigabit (Gb/s) = 每秒十億位元。

© 2018 Western Digital Corporation 或其附屬公司。 保留所有權利。

Western Digital 5601 Great Oaks Parkway San Jose, California 95119 U.S.A